# Intercom Two-wire and IP Outdoor Station

DHI-VTO2202F-P-S2

User's Manual

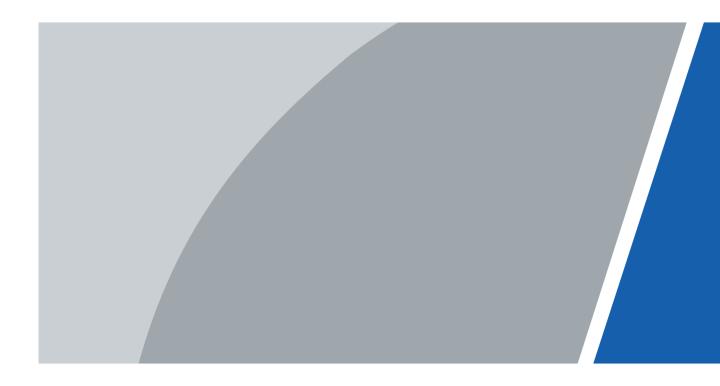

## Foreword

#### General

This manual offers reference material and general information about the basic operation, maintenance, and troubleshooting for a Dahua security device. Read, follow, and retain the following safety instructions. Heed all warnings on the unit and in the operating instructions before operating the unit. Keep this guide for future reference.

#### Safety Instructions

The following categorized signal words with defined meaning might appear in the Guide.

| Signal Words | Meaning                                                                                                    |
|--------------|----------------------------------------------------------------------------------------------------|
| WARNING      | Indicates a medium or low potential hazard that, if not avoided, could result in slight or moderate injury.                               |
|              | Indicates a potential risk that, if not avoided, could result in property damage, data loss, lower performance, or unpredictable results. |
|              | Provides additional information as the emphasis and supplement to the text.                                                               |

#### **Revision History**

| No. | Version | Revision Content                                  | Release Time |
|-----|---------|---------------------------------------------------|--------------|
| 1   | V1.0.0  | First Release.                                    | January 2019 |
| 2   | V1.0.1  | Revised for North America                         | July 2019    |
| 3   | V1.0.3  | Minor Formatting and<br>Typographical Corrections | June 2021    |

#### **Privacy Protection Notice**

As the device user or data controller, you may collect personal data such as face images, fingerprints, license plate number, email address, phone number, GPS location and other sensitive or private information. You must ensure that your organization complies with local privacy protection laws and regulations to protect the legitimate rights and interests of other people by implementing measures including but not limited to providing clear and visible identification to inform data subjects of the existence of surveillance area and providing related contact

#### About the Guide

- This user guide has been compiled with great care and the information it contains has been thoroughly reviewed and verified.
- The text was complete and correct at the time of printing. This guide may be periodically updated to reflect changes to the product or to correct previous information and the content of this guide can change without notice.
- If you encounter an error or have, any questions regarding the contents of this guide, contact customer service for the latest documentation and supplementary information.
- Dahua accepts no liability for damage resulting directly or indirectly from faults, incompleteness, or discrepancies between this guide and the product described. Dahua is not liable for any loss caused by installation, operation, or maintenance inconsistent with the information in this guide.
- All the designs and software are subject to change without prior written notice. The product updates may cause some differences between the actual product and the Guide. Contact the customer service for the latest program and supplementary documentation.
- Video loss is inherent to all digital surveillance and recording devices; therefore, Dahua cannot be held liable for any damage that results from missing video information. To minimize the occurrence of lost digital information, Dahua recommends multiple, redundant recording systems, and adoption of backup procedures for all data.
- All trademarks, registered trademarks and the company names in the Guide are the properties of their respective owners.
- Please visit our website, contact the supplier, or customer service if a problem occurs when using the device.
- Contact the supplier or customer service if you encounter any issues while using this unit.

## **Important Safeguards and Warnings**

This chapter describes the contents covering proper handling of the device, hazard prevention, and prevention of property damage. Read these contents carefully before using the device, comply with them when using, and keep it for future reference.

#### Installation and Maintenance Professionals Requirements

- All installation and maintenance professionals must have adequate qualifications or experiences to install and maintain CCTV systems and electric apparatus. The professionals must have the following knowledge and operation skills:
- Basic knowledge and installation of CCTV systems.
- Basic knowledge and operation skills of low voltage wiring and low voltage electronic circuit wire connection.
- Basic knowledge and operation skills of electric apparatus installation and maintenance in hazardous sites.

#### **Power Requirements**

- Install the unit in accordance with the manufacturer's instructions and in accordance with applicable local codes.
- All installation and operation must conform to your local electrical safety codes.
- Do not overload outlets and extension cords, which may cause fire or electrical shock.
- Do not place the camera near or in a place where the camera may contact overhead power lines, power circuits, or electrical lights.
- Ensure power conforms to SELV (Safety Extra Low Voltage) and that the limited power source is rated AC 24V as specified in IEC60950-1. (Power supply requirement is subject to the device label).
- All input/output ports are SELV circuits. Ensure that SELV circuits are connected only to other SELV circuits.
- Ground the unit using the ground connection of the power supply to protect the unit from damage, especially in damp environments.
- Please install easy-to-use device for power off before installing wiring, which is for emergent power off when necessary.
- Protect the plug and power cord from foot traffic, being pinched, and its exit from the unit.
- Do not attempt to service the unit. Opening or removing covers may expose you to dangerous voltage or other hazards. Refer all servicing to qualified personnel.
- If the unit is damaged and requires service, unplug the unit from the main AC power supply and from the PoE supply and refer to qualified service personnel. Damage may include, but is not limited to:
  - ♦ The power supply cord or plug is damaged.
  - $\diamond$  Liquid has spilled in or on the unit.
  - ♦ An object has fallen on the unit.
  - $\diamond$  The unit has been dropped and the housing is damaged.
  - ♦ The unit displays a marked change in performance.
  - ◇ The unit does not operate in the expected manner when the user correctly follows the proper operating procedures.

- Ensure a service technician uses replacement parts specified by the manufacturer, or that have the same characteristics as the original parts. Unauthorized parts may cause fire, electrical shock, or other hazards. Dahua is not liable for any damage or harm caused by unauthorized modifications or repairs.
- Perform safety checks after completion of service or repairs to the unit.
- Use attachments and accessories only specified by the manufacturer. Any change or modification of the equipment, not expressly approved by Dahua, could void the warranty.
- Incorporate a readily accessible disconnect device in the building installation wiring for quick power disconnect to the camera.
- Dahua assumes no liability or responsibility for any fire or electrical shock caused by improper handling or installation.

#### Application Environment Requirements

- Please use the device within the allowed humidity (<95%RH) and altitude (<3000m).
- Transport, use, and store the unit within the specified temperature and humidity range.
- Do not place the unit in a wet, dusty, extremely hot or an extremely cold environment; and avoid environments with strong electromagnetic radiation or unstable lighting.
- Do not use the device in the corrosive environment such as high salt fog area (sea, beach and coastal area), acid gas environment and chemical plants.
- Do not use the device in applications with strong vibrations such as in boats and vehicles.
- Never push objects of any kind into this unit through openings as they may touch dangerous voltage points or cause a short circuit that may result in fire or electrical shock. Take care to not spill any liquid on the unit.
- If your installation environment is subjected to one of the conditions above, contact our sales staff to purchase cameras intended for the particular environment.
- Do not install the device near the place with heat source, such as radiator, heater, stove or other heating equipment, which is to avoid fire.
- Do not aim the lens at an intense radiation source (such as the sun, a laser, and molten steel for example) to avoid damage to the thermal detector.
- Use the factory default package or material with equal quality to pack the device when transporting.

#### **Operation and Maintenance Requirements**

- Do not touch the heat dissipation component of the unit. This part of the unit is hot and may cause a burn.
- Do not open or dismantle the device; there are no components that a user can fix or replace. Opening the unit may cause water leakage or expose components to direct light. Contact the manufacturer or a qualified service representative to service the camera or to replace a component, including the desiccant.
- Dahua recommends the use of a thunder-proof device in concert with the unit.
- Do not touch the CCD or the CMOS optic sensor. Use a blower to clean dust or dirt on the lens surface. Use a dry cloth dampened with alcohol and gently wipe away any dust on the lens.

- Use a dry soft cloth to clean the unit's housing. If the unit is particularly dusty, use water to dilute a mild detergent, apply the diluted detergent to a soft cloth, and then gently clean the device. Finally, use a dry cloth to wipe the unit dry. Do not use a volatile solvent like alcohol, benzene, or thinner; or use a strong detergent with abrasives, which may damage the surface coating or reduce the working performance of the unit.
- Do not touch or wipe a dome cover during installation; this cover is an optical device. Refer to the following methods clean the dome cover:
- Stained with dirt: Use an oil-free soft brush or blower to gently remove the dirt.
- Stained with grease or fingerprints: Use a soft cloth to wipe gently the water droplet or the oil from the dome cover. Then, use an oil-free cotton cloth or paper soaked with alcohol or detergent to clean the lens from the center of the dome to the outside edge. Change the cloth several times to ensure the dome cover is clean.

# 

- Modify the default password after login.
- Use attachments and accessories only specified by the manufacturer. Any change or modification of the equipment, not expressly approved by Dahua, could void the warranty.
- Internal and external ground connection should be stable.
- Do not supply power via the Ethernet connection (PoE) when power is already supplied via the power connector.
- Disconnect power before device maintenance and overhaul. It is prohibited to open the cover with power on in an explosive environment.
- Please contact the local dealer or the nearest service center if the device fails to work normally, please do not dismantle or modify the device.

# **Cybersecurity Recommendations**

#### Mandatory actions to be taken towards cybersecurity

- Change Passwords and Use Strong Passwords
  - The number one reason systems are "hacked" is due to having weak or default passwords. It is recommended to change default passwords immediately and choose a strong password whenever possible. A strong password should be made up of at least eight characters and a combination of special characters, numbers, and upper and lower case letters.
- Update Firmware
  - As is standard procedure in the tech-industry, we recommend keeping NVR, DVR, and IP camera firmware up-to-date to ensure the system is current with the latest security patches and fixes.

#### Recommendations to improve your network security

- Change Passwords Regularly
  - ♦ The length should be greater than 8 characters;
  - Include at least two types of characters; character types include upper and lower case letters, numbers, and symbols;
  - Do not use an account name or the account name in reverse order;
  - ♦ Do not use sequential characters, such as 123, abc, etc.;
  - $\diamond~$  Do not use repeated characters, such as 111, aaa, etc.;
- Change Default HTTP and TCP Ports
  - Change default HTTP and TCP ports for systems. These are the two ports used to communicate and to view video feeds remotely.
  - These ports can be changed to any set of numbers between 1025 and 65535.
     Avoiding the default ports reduces the risk of outsiders being able to guess which ports you are using.
- Update Firmware and Client Software
  - Keep your network-enabled equipment (such as NVRs, DVRs, IP cameras, etc.) firmware up-to-date to ensure the system is equipped with the latest security patches and fixes. When the equipment is connected to the public network, it is recommended to enable the "auto-check for updates" function to obtain timely information of firmware updates released by the manufacturer.
  - $\diamond$   $\;$  Download and use the latest version of client software.
- Enable HTTPS/SSL
  - ◇ Set up an SSL Certificate and enable HTTPS to encrypt all communication between your devices and recorder.
- Enable IP Filter
  - ♦ Enable the IP filter to prevent unauthorized access to the system.
- Change ONVIF Password
  - Older IP camera firmware does not automatically change the ONVIF password when the system credentials are changed. Update the camera's firmware to the latest revision or manually change the ONVIF password.

- Forward Only Ports You Need
  - Forward only the HTTP and TCP ports that are requited. Do not forward a wide range of numbers to the device. Do not DMZ the device's IP address.
  - Do not forward any ports for individual cameras if they are all connected to a recorder on site. Simply forward the NVR port.
- Use a Different Username and Password for DSS
  - O not use a username/password combination that you have in use for other accounts, including social media, bank account, or email in case the account is compromised. Use a different username and password for your security system to make it difficult for an unauthorized user to gain access to the IP system.
- Limit Features of Guest Accounts
  - Ensure that each user has rights to features and functions they need to perform their job.
- Disable Unnecessary Services and Choose Secure Modes
  - ◇ Turn off specific services, such as SNMP, SMTP, and UPnP, to reduce network compromise from unused services.
  - It is recommended to use safe modes, including but not limited to the following services:
  - SNMP: Choose SNMP v3 and set up strong encryption passwords and authentication passwords.
  - ♦ SMTP: Choose TLS to access a mailbox server.
  - ♦ FTP: Choose SFTP and use strong passwords.
  - ♦ AP hotspot: Choose WPA2-PSK encryption mode and use strong passwords.
- Multicast
  - Multicast is used to share video streams between two recorders. Currently there are no known issues involving Multicast. Deactivate this feature if not in use to enhance network security.
- Check the Log
  - The information stored in the network log file is limited due to the equipment's limited storage capacity. Enable the network log function to ensure that the critical logs are synchronized to the network log server if saving log files is required.
  - Check the system log if you suspect that someone has gained unauthorized access to the system. The system log shows the IP addresses used to login to the system and the devices accessed.
- Physically Lock Down the Device
  - Perform physical protection to equipment, especially storage devices. For example, place the equipment in a special computer room and cabinet, and implement access control permission and key management to prevent unauthorized personnel from accessing the equipment.
- Connect IP Cameras to the PoE Ports on the Back of an NVR
  - Cameras connected to the PoE ports on the back of an NVR are isolated from the outside world and cannot be accessed directly.
- Isolate NVR and IP Camera Network
  - Ensure that the network for the NVR and IP cameras should not be the same network as a public computer network. Separate networks prevent unauthorized users accessing the same network the security system.

- Secure Auditing
  - Check online users regularly to ensure unauthorized accounts are not logged in to a device.
  - Check the equipment log to access the IP addresses used to login to devices and their key operations.

# **Table of Contents**

| Foreword                              | I  |
|---------------------------------------|----|
| Important Safeguards and Warnings     |    |
| Cybersecurity Recommendations         | VI |
| 1 Overview                            | 1  |
| 2 Intercom Modules                    | 2  |
| 2.1 Camera Module                     | 2  |
| 3 Initializing the VTO                | 4  |
| 4 Login and Reset the Password        | 5  |
| 4.1 Login                             | 5  |
| 4.2 Reset the Password                | 5  |
| 5 Main Interface                      | 7  |
| 6 Local Settings                      | 8  |
| 6.1 Basic                             | 8  |
| 6.2 Video and Audio                   | 9  |
| 6.3 Access Control Settings           | 10 |
| 6.3.1 Local                           | 10 |
| 6.3.2 RS-485                          | 11 |
| 6.3.3 Password Management             | 12 |
| 6.4 System                            | 12 |
| 6.5 Security                          | 14 |
| 6.6 Wiegand                           | 15 |
| 6.7 ONVIF User                        | 16 |
| 6.8 Upload File                       | 17 |
| 7 Household Setting                   | 18 |
| 7.1 VTO No. Management                |    |
| 7.2 VTH Management                    | 19 |
| 7.2.1 Adding Room Number              | 19 |
| 7.2.2 Issuing an Access Card          | 21 |
| 7.2.3 Reading Fingerprints for Access | 22 |
| 7.3 VTS Management                    | 22 |
| 7.4 IP Camera Setting                 | 23 |
| 7.5 Status                            | 25 |
| 7.6 Publish Information               | 25 |
| 7.6.1 Send Info                       | 25 |
| 7.6.2 History Info                    | 26 |
| 8 Network                             | 27 |
| 8.1 Basic                             | 27 |
| 8.1.1 TCP/IP                          | 27 |
| 8.1.2 Port                            | 28 |
| 8.1.3 P2P                             |    |
| 8.2 UPnP                              | 28 |
| 8.2.1 Enabling UPnP Services          | 29 |
| 8.2.2 Adding UPnP Services            | 29 |
| 8.3 SIP Server                        |    |

| 8.4 Firewall |  |
|--------------|--|
|              |  |

# Overview

The DHI-VTO2202F-P-S2 enables tenants to view and talk with visitors and remotely unlock doors all from an intuitive mobile app and an interior color monitor. Each IP outdoor station includes a 2 MP wide-angle camera with manual rear pivot, two-way talk and enables remote functions such as snapshot when ringing and video and audio message retrieval. The IP outdoor station is designed for single-tenant residential applications.

# **2** Intercom Modules

## 2.1 Camera Module

#### Front Panel

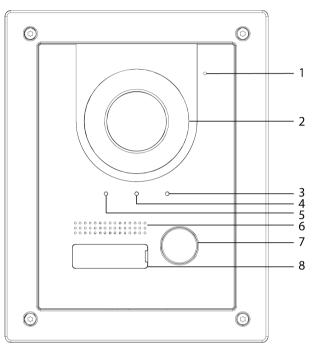

| No. | Name        | Description                          |
|-----|-------------|--------------------------------------|
| 1   | Microphone  | —                                    |
| 2   | Camera      | —                                    |
| 3   |             | On: Door unlocked.                   |
| 4   | Indicator   | On: In a call.                       |
| 5   |             | On: Calling.                         |
| 6   | Speaker     | —                                    |
| 7   | Call button | Call a VTH or the management center. |
| 8   | Name tag    | —                                    |

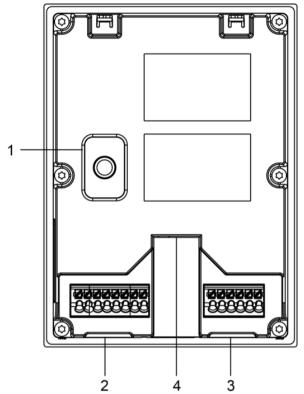

| NO | Name           | Description                                                            |
|----|----------------|------------------------------------------------------------------------|
| 1  | Anti-tampering | When the VTO is removed from the wall forcibly, an alarm will be       |
| 1  | switch         | triggered and the alarm information will be sent to management center. |
|    |                | From left to right:                                                    |
|    |                | GND: Ground.                                                           |
|    |                | +12V_OUT: Outputs 12V/100ma power.                                     |
|    |                | RS485_B: RS-485 communication.                                         |
| 2  |                | RS485_A: RS-485 communication.                                         |
|    |                | ALARM_NO: Switch quantity output.                                      |
|    |                | ALARM_COM: Switch quantity output.                                     |
|    | Port           | VTO2202F: 2-wire + (48V); VTO2201F: + 24V.                             |
|    |                | VTO2202F: 2-wire - (GND); VTO2201F: GND.                               |
|    |                | From left to right:                                                    |
|    |                | DOOR_BUTTON: Unlock button.                                            |
|    |                | DOOR_FB: Door contact feedback.                                        |
| 3  |                | GND: GROUND.                                                           |
|    |                | DOOR_NC: Connects directly to a door strike (with power in line).      |
|    |                | DOOR_COM: Connects directly to a door strike (with power in line).     |
|    |                | DOOR_NO: Connects directly to a door strike (with power in line).      |
|    |                | Connects to the network with an Ethernet cable.                        |
| 4  | Ethernet port  |                                                                        |
|    |                | Only models with "P" support PoE.                                      |

# **3** Initializing the VTO

For first-time login or after resetting the VTO, initialize the device on the web interface.

- <u>Step 1</u> Power on the VTO.
- <u>Step 2</u> Enter the default IP address (192.168.1.108) of the VTO in the browser address bar.

Make sure that the IP address of your PC is in the same network segment as the VTO. Figure 3-1 Device initialization

| Device Init |                 |           |       | × |
|-------------|-----------------|-----------|-------|---|
|             | 1               | 2         | - 3   |   |
|             | One             | Тwo       | Three |   |
|             | Username adm    | in        |       |   |
|             | Password        |           |       |   |
|             | Low             | Middle Hi | gh    |   |
| c           | onfirm Password |           |       |   |
|             |                 |           |       |   |
|             | -               | Next      |       |   |

- <u>Step 3</u> Enter and confirm the password, and then click Next.
- <u>Step 4</u> Enter an email address for resetting the password.
- <u>Step 5</u> Click Next, and then click OK.

# 4 Login and Reset the Password

### 4.1 Login

Before login, make sure that the PC is in the same network segment as the VTO.

<u>Step 1</u> Go to the IP address of the VTO in the browser.

 $\square$ 

For first-time login, enter the default IP. If you have multiple VTOs, we recommend changing the default IP address (Network > Basic) to avoid conflict.

<u>Step 2</u> Enter "admin" as username and the password you set during initialization, and then click Login.

| k | WEB SERVICE2.0   |
|---|------------------|
|   | Username         |
|   | Password         |
|   | Forgot password? |
|   | Login            |

Figure 4-1 Login interface

### 4.2 Reset the Password

Step 1 Click Forgot Password? then click Next.

Figure 4-2 Reset the password (2/3)

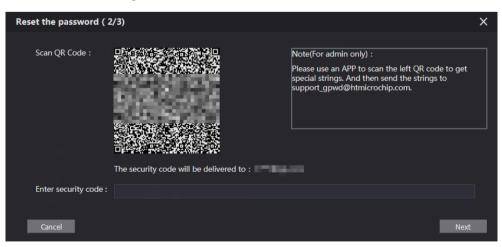

- <u>Step 2</u> Scan the QR code to receive a get a string of numbers and letters.
- <u>Step 3</u> Send the string to the following email address:

support gpwd@htmicrochip.com.

The security code is sent to the email address configured during initialization.

<u>Step 4</u> Enter the security code in the input box, and then click Next.

 $\square$ 

- If you did not set an email address during initialization, contact your supplier or customer service for help.
- The security code is valid for 24 hours upon receipt.
- If you enter the wrong security code for five consecutive times, your account will be locked for 5 minutes.
- <u>Step 5</u> Enter and confirm the new password, and then click OK.

# **5** Main Interface

#### Figure 5-1 Main interface

| WEB SERVICE2.C | ס                                                     |                                                 |                               | 1-                                                               |   |
|----------------|-------------------------------------------------------|-------------------------------------------------|-------------------------------|------------------------------------------------------------------|---|
| 2-             | Outdoor Station                                       | Building No. : 1<br>Device Type : Villa Station | Unit No. : 1<br>VTO No. : 200 |                                                                  |   |
| <u></u> د      | Software Version Info<br>Security BaseLine<br>Version |                                                 | Device Info 💌                 | Export Config Import Config                                      | - |
|                |                                                       | <b>Local Setting</b><br>VTO related settings    | 2                             | Household Setting<br>Room No., user right and IPC<br>management. | 6 |
|                |                                                       | Network Setting                                 | LOG                           | Log Management<br>Unlock, call, alarm and system history.        |   |

Table 5-1 Main interface introduction

| No. | Function           | Description                                                           |
|-----|--------------------|-----------------------------------------------------------------------|
|     |                    | Change the password and your email address.                           |
|     |                    | ELLE: Return to the main interface.                                   |
| 1   | General function   | E Log out, restart the VTO or restore the VTO to factory settings.    |
|     |                    | $\triangle$                                                           |
|     |                    | If you restore the VTO to factory settings, the unit deletes all data |
|     |                    | except the external storage. You can format the SD card to delete the |
|     |                    | data in it.                                                           |
| 2   | VTO information    |                                                                       |
| 3   | System information | _                                                                     |
| Λ   | Configuration      | Export or import VTO configuration or user information.               |
| 4   | manager            |                                                                       |
| 5   | Function           |                                                                       |

# 6 Local Settings

This chapter introduces the detailed configuration of the VTO.

## 6.1 Basic

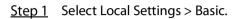

Figure 6-1 Basic

| WEB SERVICE2.0              | ☆Local Settings     | Household Setting | Networ                 | k        | Search Log          | English - | 4 ft 🕞 - |
|-----------------------------|---------------------|-------------------|------------------------|----------|---------------------|-----------|----------|
| Basic                       | Device Properties   |                   |                        |          |                     |           |          |
| Video & Audio               | Device Type Villa S | tation 👻          | Center Call No.        | 888888   |                     |           |          |
|                             | Device Name         |                   | Calling Center Period  | 00:00:00 | <u>•</u> - 23:59:59 |           |          |
| Access Control Settings 🗸 🗸 | No. 8001            |                   | Periods in which Calls | Setting  |                     |           |          |
| System                      |                     |                   | can be Made            |          |                     |           |          |
| Security                    |                     |                   |                        |          |                     |           |          |

<u>Step 2</u> Configure the parameters.

|                                       | Table 6-1 Basic parameter description                                                                                                    |  |  |
|---------------------------------------|----------------------------------------------------------------------------------------------------|--|--|
| Parameter                             | Description                                                                                                    |  |  |
| Device Type                           | Select Villa Station or Small Apartment.                                                                                                    |  |  |
| Center Call No.                       | The default phone number for the management center is 888888.                                                                                                    |  |  |
| Device Name                           | This name appears when other devices are monitoring this VTO.                                                                                                    |  |  |
| Calling Center Period                 | Time period in which the management center can be called.                                                                                                    |  |  |
| No.                                   | Used to differentiate each VTO. Recommend setting the number<br>according to unit or building number, and then adding VTOs to the SIP<br>server by using their numbers.<br>Change the number of the VTO when it is not working as the SIP server. |  |  |
| Periods in which Calls<br>can be Made | Specify a time period to receive calls.                                                                                                    |  |  |
| Group Call                            | Enable this function on the VTO that works as the SIP server. Use this to indicate when a main VTH receives a call, all extension VTHs also receive the call.                                                                                     |  |  |

Table 6-1 Basic parameter description

Step 3 Click Save.

## 6.2 Video and Audio

Configure the VTO video format, quality, and audio settings.

<u>Step 1</u> Select Local Settings > Video & Audio.

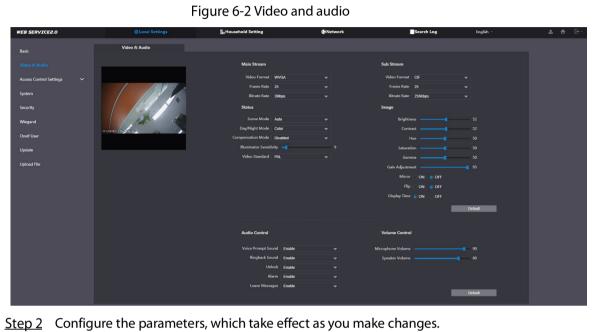

| <u>ep 2</u> | Configure the parameters, which take effect as you make changes. |  |
|-------------|------------------------------------------------------------------|--|
|-------------|------------------------------------------------------------------|--|

| Parameter          |                       | Description                                                                                                    |
|--------------------|-----------------------|----------------------------------------------------------------------------------------------------|
|                    | Video Format          | _                                                                                                    |
| Main/Sub<br>Stream | Frame Rate            | The larger the value, the smoother the video, but requires more bandwidth.                                                                                                    |
| Stream             | Bitrate Rate          | The larger the value, the better the video quality, but requires more bandwidth.                                                                                                    |
|                    | Scene Mode            | Select as needed according to the lighting condition. Auto is selected by default.                                                                                                    |
|                    | Day/Night Mode        | Change the image to color or black/white manually or automatically.                                                                                                    |
| Status             | BackLight Mode        | Disabled: No back light.<br>Backlight: When the camera is aimed at a light source, this setting<br>will make dark areas of the video image clearer.<br>Wide dynamic: The system dims bright areas and compensates<br>dark areas to ensure the overall clarity.<br>Inhibition: the system constrains bright areas and reduces halo size<br>to dim the overall brightness. |
|                    | Sensor<br>Sensitivity | Larger value for higher sensitivity.                                                                                                    |
|                    | Brightness            | The larger the value, the brighter the image.                                                                                                    |
| Image              | Contrast              | Set a larger value for more contrast between bright and dark areas.                                                                                                    |

| Parameter |                 | Description                                                                                                    |
|-----------|-----------------|----------------------------------------------------------------------------------------------------|
|           | Hue             | Makes the color brighter or darker. The light sensor determines the default value. It is recommend to keep the default value. |
|           | Saturation      | The brighter the value, the bolder the color.                                                                                 |
|           |                 | Changes the picture brightness and improves the picture                                                                       |
|           | Gamma           | dynamic range in a non-linear way. The larger the value, the                                                                  |
|           |                 | brighter the image.                                                                                                    |
|           | Gain Adjustment | Amplifies the video signal to increase image brightness. If the                                                               |
|           |                 | value is too large, there will be more noise in the image.                                                                    |
|           | Mirror          | Displays the image with left and right side reversed.                                                                         |
|           | Flip            | Displays the image upside down.                                                                                               |
| Audio     |                 | Turn on or off sound for each type of event                                                                                   |
| Control   |                 | Turn on or on sound for each type of event                                                                                    |
| Volume    | Microphone      |                                                                                                    |
| Control   | Volume          | —                                                                                                    |
| Control   | Speaker Volume  |                                                                                                    |

## **6.3 Access Control Settings**

This section details the configuration of the two locks connected to the lock ports or to the RS-485 port on the VTO.

### 6.3.1 Local

<u>Step 1</u> Select Local Settings > Access Control Settings > Local.

| WEB SERVICE2.0          | ঞ্ଚ Local Settings                                 | Household Setting | g <b>(</b> )Network | Search Log              | English - | 4 ft 🕞  |
|-------------------------|----------------------------------------------------|-------------------|---------------------|-------------------------|-----------|---------|
| Basic                   | Local                                              |                   |                     |                         |           |         |
| Video & Audio           | Unlock Responding Interval                         |                   |                     | Menace Password         |           |         |
| Access Control Settings | Unlock Period                                      |                   |                     | Confirm Duress Password |           |         |
|                         | Door Sensor Check Duration<br>First Unlock Command |                   | Sec. Enable         |                         |           |         |
| RS-485                  | Door Contact Type                                  |                   |                     |                         |           |         |
| Password Management     | Door Sensor Enable                                 | ON OFF            |                     |                         |           |         |
| System                  | Lock                                               | Local Second Lock |                     |                         |           |         |
| Security                |                                                    |                   |                     |                         |           |         |
| Wiegand                 | Extend Setting                                     |                   |                     |                         |           |         |
| Onvif User              | IC Card Encryt 🔵 ON                                | OFF               |                     |                         |           |         |
| Update                  |                                                    |                   |                     | Save                    | Refresh   | Default |
| Upload File             |                                                    |                   |                     |                         |           |         |

Figure 6-3 Local

<u>Step 2</u> Configure the parameters.

| Parameter                     | Description                                                                                                    |
|-------------------------------|----------------------------------------------------------------------------------------------------|
| Unlock Responding<br>Interval | The door can only be unlocked again after the interval.                                                                                                    |
| Unlock Period                 | The time during which the lock stays unlocked.                                                                                                    |
| Door Sensor Check<br>Duration | Enable to lock the door until the door sensors make contact. If the door is<br>unlocked longer than the Door Sensor Check Duration, the door triggers an<br>alarm and sends an alert to the management center.<br>Disable to lock the door after the Unlock Period. |
|                               | Install a door contact to configure this parameter.                                                                                                    |
| First/Second Unlock           | Connect a third-party phone, such as a SIP phone, to the VTO, and use the                                                                                                    |
| Command                       | command to open the door remotely.                                                                                                    |
| Door Contact Type             | NC: Normally closed.<br>NO: Normally open.                                                                                                    |
| Door Sensor Enable            | Synchronizes door sensor status to indoor monitors (VTHs).                                                                                                    |
| Fire Alarm                    | If turned on, connect an alarm device to the port that is originally for the door contact.                                                                                                    |
| Lock                          | Non-remote methods, such as password or card, will unlock the lock you select.                                                                                                    |
| IC Card Encrypt               | Access cards issued by the VTO will be encrypted and unclonable.                                                                                                    |

Table 6-3 Local access control parameter description

Step 3 Click Save.

#### 6.3.2 RS-485

Select Local Settings > Access Control Settings > RS-485, and then configure the parameters of the lock connected through the RS-485 port. See Table 6-3 for parameter description.

| WEB SERVICE2.0                | ☆Local Settings                             | <b>≣</b> ⊮Household Setting | Network      | Search Log | English - 🔺 🖨 🕞 - |
|-------------------------------|---------------------------------------------|-----------------------------|--------------|------------|-------------------|
| Basic                         | RS-485                                      |                             |              |            |                   |
| Video & Audio                 | Interface Type                              | Lock 👻                      |              |            |                   |
| Access Control Settings       | Unlock Responding Interval<br>Unlock Period |                             | Sec.<br>Sec. |            |                   |
| Local                         | Second Unlock Command                       |                             | sec.         |            |                   |
| RS-485                        | Lock                                        | Local 💿 Second Lock         |              |            |                   |
| Password Management<br>System |                                             |                             |              | Save       | Refresh Default   |
| Security                      |                                             |                             |              |            |                   |
| Wiegand                       |                                             |                             |              |            |                   |
| Onvif User                    |                                             |                             |              |            |                   |
| Update                        |                                             |                             |              |            |                   |
| Upload File                   |                                             |                             |              |            |                   |

#### 6.3.3 Password Management

Select Local Settings > Access Control Settings > Password Management. Add, remove, and modify user accounts for unlocking the door.

| WEB SERVICE2.0          | ☆ Local Settings    | usehold Setting ∎ | Network Search | Log English - 💄     | <b>↑</b> ⊡- |
|-------------------------|---------------------|-------------------|----------------|---------------------|-------------|
| Basic                   | Password Management |                   |                |                     |             |
|                         |                     |                   |                |                     |             |
| Video & Audio           |                     | Username          | Password       | Modify              |             |
| Access Control Settings |                     | 111111111111      | •••••          | / ×                 |             |
| Local                   |                     |                   |                |                     |             |
| RS-485                  |                     |                   |                |                     |             |
|                         |                     |                   |                |                     |             |
| System                  |                     |                   |                |                     |             |
| Security                |                     |                   |                |                     |             |
| Wiegand                 |                     |                   |                |                     |             |
| Onvif User              |                     |                   |                |                     |             |
| Update                  | Add Clea            |                   |                | ⊮ ∢ 1/1 ⊳ ⊮ Go to + |             |
| Upload File             |                     |                   |                |                     |             |

Figure 6-5 Password management

### 6.4 System

Configure time parameters, NTP server, and more. <u>Step 1</u> Select Local Settings > System.

Figure 6-6 System

| WEB SERVICE2.0          | ঞ্চ Local Settings     | <b>≣</b> Household Setting | Network     | Search Log         | English -  | 🔺 🕈 🕞  |
|-------------------------|------------------------|----------------------------|-------------|--------------------|------------|--------|
|                         |                        |                            |             |                    |            |        |
| Basic                   | Date Format DD-MM-YYYY |                            |             | NTP E              | nable      |        |
| Video & Audio           | Time Format 24-Hour    |                            |             | NTP Server 200.160 |            |        |
| Access Control Settings | Time Zone GMT+08:00    |                            |             | Port 123           |            |        |
|                         | System Time 01-12-2020 | 🖬 11 : 49 : 44 S           | ync with PC | Interval 5         | min.       |        |
| Local                   | DST ON                 | OFF                        |             |                    |            |        |
| RS-485                  | DST Type 🔵 Date 🔹      | Week                       |             |                    |            |        |
| Password Management     | Start Time 🛛 Jan 🔍     | The 1st Week Monday 👻      | 00 : 00     |                    |            |        |
|                         | End Time 🛛 Jan 🔍 👻     | The 1st Week Tuesday 👻     | 00 : 00     |                    |            |        |
|                         |                        |                            |             |                    |            |        |
| Security                | Maintenance Tuesday    | ▼ 02 : 00                  |             |                    |            |        |
| Wiegand                 | SSH 🗹 Enable           |                            |             |                    |            |        |
|                         | Emergency 🔽 Enable     |                            |             |                    |            |        |
| Onvif User              | Maintenance            |                            |             |                    |            |        |
| Update                  |                        |                            |             | Save               | Refresh De | əfault |
|                         |                        |                            |             | Save               | Renesi     |        |
| Upload File             |                        |                            |             |                    |            |        |
|                         |                        |                            |             |                    |            |        |

| Parameter                                                                                                    | Description                                                                                                    |  |  |  |
|----------------------------------------------------------------------------------------------------|----------------------------------------------------------------------------------------------------|--|--|--|
| Date Format                                                                                                    |                                                                                                    |  |  |  |
| Time Format                                                                                                    |                                                                                                    |  |  |  |
| System Time                                                                                                    | Changing system time may cause issues when searching video. Turn off video recording and auto snapshot before changing the time. |  |  |  |
| Time Zone                                                                                                    | —                                                                                                    |  |  |  |
| Sync with PC                                                                                                    | Synchronize the VTO system time with the PC you are accessing the VTO's web interface from.                                      |  |  |  |
| Daylight saving time. Enable this setting if daylight savings is applicable to area. Configure DST type, start time, and end time. |                                                                                                    |  |  |  |
| DST Type                                                                                                    | Select Date or Week as needed, and then configure the specific period.                                                           |  |  |  |
| Start Time                                                                                                    | Configure the start time and and time of DCT                                                                                     |  |  |  |
| End Time                                                                                                    | Configure the start time and end time of DST.                                                                                    |  |  |  |
| NTP Enable                                                                                                    | Enable NTP and enter the IP address of the NTP server. The VTO syncronizes time                                                  |  |  |  |
| NTP Server                                                                                                    | with the NTP server automatically.                                                                                               |  |  |  |
| Port                                                                                                    | NTP server port number.                                                                                                    |  |  |  |
| Interval                                                                                                    | VTO time update cycle. 30 minutes is the maximum time period.                                                                    |  |  |  |
| Maintenance                                                                                                    | Define the time when the VTO will restrart automatically.                                                                        |  |  |  |
| SSH                                                                                                    | Enable this setting when connecting a debugging device to the VTO through the SSH protocol.                                      |  |  |  |
|                                                                                                    | It is recommend to turn off this function and to turn on the security mode and outbound service information protection.          |  |  |  |
| Emergency<br>Maintenance                                                                                                    | Enable the function for fault analysis and repair.                                                                               |  |  |  |

Table 6-4 System parameter description

Step 3 Click Save.

## 6.5 Security

Configure functions that involve device security.

<u>Step 1</u> Select Local Settings > Security.

Figure 6-7 Security

| WEB SERVICE2.0                | 챴 Local Settings | Household Setting                                | ONetwork              | Search Log | English - | 🔺 🕈 🕞 - |  |  |
|-------------------------------|------------------|--------------------------------------------------|-----------------------|------------|-----------|---------|--|--|
| Basic                         | Security         |                                                  |                       |            |           |         |  |  |
| Video & Audio                 | CGI              | Enable                                           |                       |            |           |         |  |  |
| Access Control Settings \land |                  | <ul> <li>Mobile Push Notifications</li> </ul>    |                       |            |           |         |  |  |
| Local                         |                  | word Reset<br>io/Video Transmission Encryption   |                       |            |           |         |  |  |
| RS-485                        |                  |                                                  |                       |            |           |         |  |  |
| Password Management           |                  | Over TLS<br>pound Service Information Protection |                       |            |           |         |  |  |
| System                        |                  | icast/Broadcast Search                           |                       |            |           |         |  |  |
|                               | Authent          | ication Mode 💿 Security Mode (Red                | commended) Compatible | e Mode     |           |         |  |  |
| Wiegand                       |                  |                                                  |                       | Save       | Refresh   | Default |  |  |
| Onvif User                    |                  |                                                  |                       |            |           |         |  |  |
| Update                        |                  |                                                  |                       |            |           |         |  |  |
| Upload File                   |                  |                                                  |                       |            |           |         |  |  |

<u>Step 2</u> Configure the parameters.

| Parameter      | Description                                                               |  |  |  |
|----------------|---------------------------------------------------------------------------|--|--|--|
|                | Enable the use of CGI commands.                                           |  |  |  |
| CGI Enable     |                                                                           |  |  |  |
|                | It is recommended to disable this function or the VTO might be exposed to |  |  |  |
|                | security risks and data leakage.                                          |  |  |  |
|                | Sends information to the DMSS mobile application.                         |  |  |  |
| Mobile Push    | $\wedge$                                                                  |  |  |  |
| Notification   | It is recommended to disable this function or the VTO might be exposed to |  |  |  |
|                | security risks and data leakage.                                          |  |  |  |
| Password Reset | If turned off, you will not be able to reset the password.                |  |  |  |
|                | Encrypts all data during voice or video calls.                            |  |  |  |
| Audio/Video    |                                                                           |  |  |  |
| Transmission   |                                                                           |  |  |  |
| Encryption     | It is recommended to disable this function or the VTO might be exposed to |  |  |  |
|                | security risks and data leakage.                                          |  |  |  |
| ONVIF On       | Allows third-party devices to pull the video stream from the VTO through  |  |  |  |
|                | the ONVIF protocol.                                                       |  |  |  |

| Parameter           | Description                                                                                                |  |  |  |  |  |
|---------------------|----------------------------------------------------------------------------------------------------|--|--|--|--|--|
|                     | $\wedge$                                                                                                   |  |  |  |  |  |
|                     | It is recommended to disable this function or the VTO might be exposed to security risks and data leakage. |  |  |  |  |  |
|                     | Outputs encrypted bit stream through RTSP.                                                                 |  |  |  |  |  |
| RTSP Over TSL       | $\wedge$                                                                                                   |  |  |  |  |  |
|                     | It is recommended to enable this function or the VTO might be exposed to                                   |  |  |  |  |  |
|                     | security risks and data leakage.                                                                           |  |  |  |  |  |
|                     | Protects your passwords.                                                                                   |  |  |  |  |  |
| Outbound Service    | $\wedge$                                                                                                   |  |  |  |  |  |
| Information         |                                                                                                    |  |  |  |  |  |
| Protection          | It is recommended to enable this function or the VTO might be exposed to                                   |  |  |  |  |  |
|                     | security risks and data leakage.                                                                           |  |  |  |  |  |
|                     | Allows other devices to find this VTO.                                                                     |  |  |  |  |  |
| Multicast/Broadcast | $\wedge$                                                                                                   |  |  |  |  |  |
| Search              |                                                                                                    |  |  |  |  |  |
|                     | It is recommended to disable this function or the VTO might be exposed to                                  |  |  |  |  |  |
|                     | security risks and data leakage.                                                                           |  |  |  |  |  |
|                     | Security Mode (recommended): Supports logging in with Digest                                               |  |  |  |  |  |
|                     | authentication.                                                                                            |  |  |  |  |  |
| Authentication      | Compatible Mode: Use the old login method.                                                                 |  |  |  |  |  |
| Mode                | $\wedge$                                                                                                   |  |  |  |  |  |
|                     |                                                                                                    |  |  |  |  |  |
|                     | It is recommended to use the security mode. Compatible mode might                                          |  |  |  |  |  |
|                     | expose the VTO to security risks and data leakage.                                                         |  |  |  |  |  |

Step 3 Click Save.

## 6.6 Wiegand

Configure the parameters as needed when connected to other devices, such as a card reader with a Wiegand port.

Figure 6-8 Wiegand

| WEB SERVICE2.0            | 袋 Local Settings                           | Household Setting | (i) Network | Search Log | English - | 4 ft 🕞  |
|---------------------------|--------------------------------------------|-------------------|-------------|------------|-----------|---------|
| Basic                     | Wiegand                                    |                   |             |            |           |         |
| Video & Audio             | Transmission Mode 34bit T                  | rans 👻            |             |            |           |         |
| Access Control Settings 🔿 | Pulse Step(µs) 1000<br>Pulse Width(µs) 200 |                   |             |            |           |         |
| Local                     |                                            |                   |             | Save       | Refresh   | Default |
| RS-485                    |                                            |                   |             |            |           |         |
| Password Management       |                                            |                   |             |            |           |         |
| System                    |                                            |                   |             |            |           |         |
| Security                  |                                            |                   |             |            |           |         |
| Wiegand                   |                                            |                   |             |            |           |         |
| Onvif User                |                                            |                   |             |            |           |         |
| Update                    |                                            |                   |             |            |           |         |
| Upload File               |                                            |                   |             |            |           |         |

### 6.7 ONVIF User

Add accounts for devices to monitor the VTO through the ONVIF protocol.

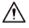

If you delete an account, it cannot be undone.

<u>Step 1</u> Select Local Settings > Onvif User.

Step 2 Click Add.

Figure 6-9 Add an ONVIF user

| Add      |              |        |        | × |
|----------|--------------|--------|--------|---|
|          |              |        |        |   |
| Username |              |        |        |   |
| Password |              |        |        |   |
|          | Weak Medium  | Strong |        |   |
|          | Weak Meenani | Strong |        |   |
| Confirm  |              |        |        |   |
|          |              |        |        |   |
|          |              | Save   | Cancel |   |

<u>Step 3</u> Enter the information and click Save.

ONVIF devices monitor the VTO by using the account. See the user's manual of the ONVIF device for details.

## 6.8 Upload File

Upload audio files to change the sound when calling, unlocking the door, and more.

- <u>Step 1</u> Select Local Settings > Upload File.
- <u>Step 2</u> Select an audio type and click Browse to select the audio file as needed.

Figure 6-10 Change the sound prompt

| WEB SERVICE2.0            | ☆Local Settings      | Household Setting                              | Network       |
|---------------------------|----------------------|------------------------------------------------|---------------|
| Basic                     | Upload File          |                                                |               |
| Video & Audio             | Audio Types Unlocked |                                                |               |
| Access Control Settings 💙 | Local Upload         | 3 files, and the file size cannot exceed 20 Kb | Browse Upload |
| System                    | No.                  |                                                | Audio Types   |
| Security                  |                      |                                                |               |
| OnvifUser                 |                      |                                                |               |
| Update                    |                      |                                                |               |
| Upload File               |                      |                                                |               |
|                           |                      |                                                |               |
|                           |                      |                                                | No data       |

Step 3 Click Upload.

# 7 Household Setting

This chapter details the following steps:

- Add, modify, and delete VTO, VTH, VTS, and IP cameras.
- Send messages from the SIP server to VTOs and VTHs when the VTO works as the SIP server. If you are using other servers as the SIP server, see the corresponding manual for details.

Ш

To configure SIP server parameters, see "SIP Server" for details.

## 7.1 VTO No. Management

Adding the VTO to the SIP server allows this VTO to contact all VTOs connected to the same SIP server.

<u>Step 1</u> Log in to the web interface of the VTO working as the SIP server, and then select Household Setting > VTO No. Management.

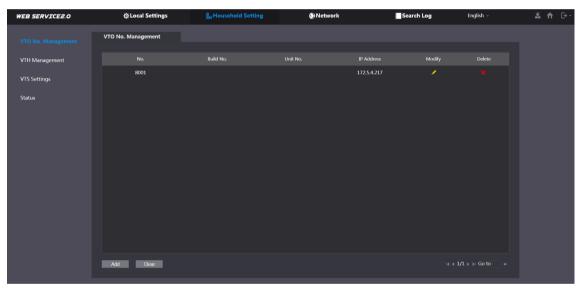

Figure 7-1 VTO management

Step 2 Click Add.

Figure 7-2 Add VTO

| Add                   | e e e e e e e e e e e e e e e e e e e | E.   | ×      |
|-----------------------|---------------------------------------|------|--------|
|                       |                                       |      |        |
| No.                   |                                       |      |        |
| Registration Password | •••••                                 |      |        |
| Build No.             |                                       |      |        |
| Unit No.              |                                       |      |        |
| IP Address            | 127.0.0.1                             |      |        |
| Username              |                                       |      |        |
| Password              |                                       |      |        |
|                       |                                       |      |        |
|                       |                                       | Save | Cancel |

#### <u>Step 3</u> Configure the parameters.

| Parameter                    | Description                                                               |  |  |  |  |
|------------------------------|---------------------------------------------------------------------------|--|--|--|--|
| No.                          | The VTO number configured. See Table 6-1 for details.                     |  |  |  |  |
| <b>Registration Password</b> | Keep the default setting.                                                 |  |  |  |  |
| Build No.                    | Augilable only when other conversively as the SID conver                  |  |  |  |  |
| Unit No.                     | Available only when other servers work as the SIP server.                 |  |  |  |  |
| IP Address                   | IP address of the VTO.                                                    |  |  |  |  |
| Username                     |                                                                           |  |  |  |  |
| Password                     | Web interface login username and password of the VTO.                     |  |  |  |  |
| Step 4 Click Save.           |                                                                           |  |  |  |  |
| Click 🔽 or 🞽                 | to modify or delete a VTO, or Clear to delete all added VTOs, but the one |  |  |  |  |

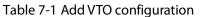

that you have logged in to cannot be modified or deleted.

### 7.2 VTH Management

#### 7.2.1 Adding Room Number

Add the planned room number to the SIP server, and then configure the room number on VTH devices to connect them to the network. This section is applicable when the VTO works as the SIP server, and if you use other servers as SIP server, see the corresponding manual of the servers for detailed configuration.

 $\square$ 

The room number can contain up to six (6) alphanumeric character. The room number cannot be the same as any VTO number.

<u>Step 1</u> Log in to the web interface of the SIP server, and then select Household Setting > VTH Management.

| WEB SERVICE2.0     | ☆Local Settings | Household Sett | ing       | Network   | Search Log        | English ~  | 🚨 🕇 🕞- |
|--------------------|-----------------|----------------|-----------|-----------|-------------------|------------|--------|
| VTO No. Management | VTH Management  |                |           |           |                   |            |        |
| VTH Management     |                 | First Name     | Last Name | Nick Name | Registration Mode | Modify     |        |
| VTS Settings       | 9901#0          |                |           |           | public            |            |        |
| Status             | 9901#1          |                |           |           | public            | ××.        |        |
|                    | 9901#2          |                |           |           | public            |            |        |
|                    | 9901#3          |                |           |           | public            | <b>×</b> × |        |
|                    | 9901#4          |                |           |           | public            |            |        |
|                    | 9901#5          |                |           |           | public            | <b>×</b> × |        |
|                    | 9901#6          |                |           |           | public            |            |        |
|                    | 9901#7          |                |           |           | public            | <b>×</b> × |        |
|                    | 9901#8          |                |           |           | public            |            |        |
|                    | 9901#9          |                |           |           | public            | <b>×</b> × |        |
|                    |                 |                |           |           |                   |            |        |
|                    | Add Refresh Cle | ar             |           |           |                   |            |        |

| Figure 7-3 Room number management |
|-----------------------------------|
|-----------------------------------|

#### Step 2 Click Add.

| Add                   |          |          |          |            | ×      |  |
|-----------------------|----------|----------|----------|------------|--------|--|
|                       |          |          |          |            |        |  |
| First Name            |          | Username | Card No. | Modify     |        |  |
| Last Name             |          |          |          |            |        |  |
| Nick Name             |          |          |          |            |        |  |
| Room No.              |          |          |          |            |        |  |
| Registration Mode     | public 👻 |          |          |            |        |  |
| Registration Password |          |          |          |            |        |  |
|                       |          |          | No data  |            |        |  |
|                       |          |          |          |            |        |  |
|                       |          |          |          |            |        |  |
|                       |          |          |          |            |        |  |
|                       |          |          |          |            |        |  |
|                       |          |          |          |            |        |  |
|                       |          |          |          | Issue Card |        |  |
|                       |          |          |          |            |        |  |
|                       |          |          |          | Save       | Cancel |  |

<u>Step 3</u> Configure the parameters on the left.

| Parameter                | Description                                                               |  |
|--------------------------|---------------------------------------------------------------------------|--|
| First Name               |                                                                           |  |
| Last Name                | Provide the the information to differentiate each room.                   |  |
| Nick Name                |                                                                           |  |
| Room No.                 | Enter a room number, and then configure the number on a VTH to connect it |  |
| ROOM NO.                 | to the network.                                                           |  |
| <b>Registration Type</b> | Select public.                                                            |  |
| Registration             | Keep the default setting.                                                 |  |
| Password                 |                                                                           |  |

Step 4 Click Save.

 $\square$ 

- Click 🔽 or 📕 to modify or delete a room number.
- Click Clear to delete all room numbers.

### 7.2.2 Issuing an Access Card

Issue an access card to unlock the door of a room.

 $\square$ 

To use this function, the VTO must have a card reader.

<u>Step 1</u> Select Household Setting > VTH Management, click Add, and then click Issue Card.

Figure 7-4 Countdown notice

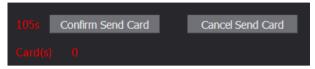

<u>Step 2</u> Swipe the card on the VTO.

Figure 7-5 Issue card

| Issue Card |       | ×      |
|------------|-------|--------|
|            |       |        |
| Card No.   |       |        |
| Room No.   | 201#0 |        |
| Username   |       |        |
|            |       |        |
|            | Save  | Cancel |

<u>Step 3</u> Enter the username, click Save, and then click Confirm Send Card.

Figure 7-6 Issued access card

| Username | Card No. | Modify   |
|----------|----------|----------|
| mm       |          | E1 🗟 🖍 🗙 |

#### **Other Operations**

- Click 🖬 to set this card as the main card. Once set, the icon will change to 🖪 Use the main card to issue access cards for this room on the VTO.
- Click set that this card as lost. The icon changes to . The lost card cannot be used to open the door.
- Click dor it to modify the username or delete the card.

### 7.2.3 Reading Fingerprints for Access

Creates a fingerprint image used to unlock a door.

 $\square$ 

To use this function, the VTO must have a fingerprint scanner.

<u>Step 1</u> Select Household Setting > VTH Management, click Add, and then click Issue Fingerprint.

Figure 7-7 Issue fingerprint

| Add               |          |          |      |       | ×  |
|-------------------|----------|----------|------|-------|----|
|                   |          |          |      |       |    |
| Username          |          |          |      |       |    |
| Room No.          |          |          |      |       |    |
| Unlock Permission | 🗹 Lock 1 | 🗹 Lock 2 |      |       |    |
|                   |          | _        |      |       |    |
|                   |          |          | Save | Cance | el |

<u>Step 2</u> Enter a username, assign unlock permission as needed, and then click Save. <u>Step 3</u> Press the finger onto the scanner.

### 7.3 VTS Management

Add a VTS to the SIP server to use it as the management center. The VTS can also manage, call, or receive calls from all the VTOs and VTHs in the network. See the corresponding user's manual for details. Step 1 Log in to the web interface of the VTO working as the SIP server, and then select Household

VED SERVICE2.0
© Local Settings
Induschool Setting
Induschool Setting
Induschool Setting
Induschool Setting

VID No. Management

VIS Settings

Status

Status

No data.

() Lation () Lation (

Setting > VTS Settings.

Figure 7-8 VTS management

Figure 7-9 Add VTS

| Add                   |           |      | ×      |
|-----------------------|-----------|------|--------|
| VTS No.               |           |      |        |
| Registration Password |           |      |        |
| IP Address            | 127.0.0.1 |      |        |
|                       |           |      |        |
|                       |           |      |        |
|                       |           | Save | Cancel |

<u>Step 3</u> Configure the parameters.

| Table 7-3 Add VTS configuration | Table 7-3 | Add VTS | configuration |
|---------------------------------|-----------|---------|---------------|
|---------------------------------|-----------|---------|---------------|

| Parameter                    | Description               |
|------------------------------|---------------------------|
| VTS No.                      | The number of the VTS.    |
| <b>Registration Password</b> | Keep the default setting. |
| IP Address                   | VTS IP address.           |

Step 4 Click Save.

## 7.4 IP Camera Setting

Add an IP camera and an NVR to the VTO working as the SIP server. Once added all connected VTH monitors can monitor the video.

<u>Step 1</u> Log in to the web interface of the VTO working as the SIP server, and then select Household Setting > IPC Setting.

| Figure | 7-10 | IPC | setting |
|--------|------|-----|---------|
|--------|------|-----|---------|

| VEB SERVICE2.0        | ☆ Loca      | l Setting | Househo  | ld Setting | () Netv   | work Setting | <b>E</b> L  | og Managemen | t      |         |
|-----------------------|-------------|-----------|----------|------------|-----------|--------------|-------------|--------------|--------|---------|
| VTO No. Management    | IPC Setting | 9         |          |            |           |              |             |              |        |         |
| Room No. Management   | IPC Name    | IP Addr.  | Username | Port No    | Protocal  | Stream       | Channel     | Device Type  | Modify | Delete  |
| VTS Management        |             |           | admin    | 554        | Local     | Main         |             | IPC          | 1      |         |
| v is wanagement       |             | 0.0.00    | admin    | 554        | Local     | Extra1       |             | IPC          | 1      |         |
|                       |             | 0.0.0     | admin    | 554        | Local     | Extra1       |             | IPC          | 1      |         |
| Status                |             | 0.0.00    | admin    | 554        | Local     | Extra1       |             | IPC          | 1      |         |
|                       |             | 0.0.00    | admin    | 554        | Local     | Extra1       |             | IPC          | 1      |         |
| Publish Information Y |             | 0.0.00    | admin    | 554        | Local     | Extra1       |             | IPC          | 1      |         |
|                       |             | 0.0.00    | admin    | 554        | Local     | Extra1       |             | IPC          | 1      |         |
|                       |             | 0.0.0.0   | admin    | 554        | Local     | Extra1       |             | IPC          | 1      |         |
|                       |             | 0.0.00    | admin    | 554        | Local     | Extra1       |             | IPC          | 1      |         |
|                       |             | 0.0.0.0   | admin    | 554        | Local     | Extra1       |             | IPC          | 1      |         |
|                       |             | 0.0.00    | admin    | 554        | Local     | Extra1       |             | IPC          | 1      |         |
|                       |             | 0.0.0.0   | admin    | 554        | Local     | Extra1       |             | IPC          | 1      |         |
|                       |             | 0.0.0.0   | admin    | 554        | Local     | Extra1       |             | IPC          | 1      |         |
|                       |             | 0.0.0.0   | admin    | 554        | Local     | Extra1       |             | IPC          | 1      |         |
|                       |             |           |          |            | Import Co | nfig Exq     | oort Config | Refresh      |        | Default |

Step 2 Click I next to an available camera.

| Modify       |            |      | x      |
|--------------|------------|------|--------|
| mouny        |            |      | ~      |
|              |            |      |        |
| IPC Name     |            |      |        |
|              |            |      |        |
| IP Address   | 0.0.0.0    |      |        |
| Username     | admin      |      |        |
|              |            |      |        |
| Password     |            |      |        |
| Port         | 554        |      |        |
|              |            |      |        |
| Protocol     | Local      | -    |        |
| Stream Type  | Extra1     | -    |        |
| 5            |            |      |        |
| Channel      | 1          |      |        |
| Device Type  | IPC        | -    |        |
| Device Type  | IFO        |      |        |
| MediaEncrypt | 🔵 ON ( OFF |      |        |
|              |            |      |        |
|              |            |      |        |
|              |            | Save | Cancel |

Figure 7-11 Add IPC

<u>Step 3</u> Configure the parameters.

| Parameter    | Description                                                             |
|--------------|-------------------------------------------------------------------------|
| IPC Name     | Enter the name that identifies the IPC.                                 |
| IP Address   | Camera IP address.                                                      |
| Username     | Wah interface leaving username and password for the device              |
| Password     | Web interface login username and password for the device.               |
| Port         | Keep the default.                                                       |
| Protocol     | Select Local or Onvif.                                                  |
| Stroom Turoo | Main: Better video quality but requires more bandwidth.                 |
| Stream Type  | Extra1: Smoother video with poorer quality but requires less bandwidth. |
| Channel      | The number of the channels that a device supports.                      |
| Device Type  | Select the one as needed.                                               |
| MediaEncrypt | Select ON if the IPC to be added is encrypted.                          |

Step 4 Click Save.

#### Other Operations

- Export Config: Export the device information to your PC.
- Import Config: Import device information.

## 7.5 Status

View the online status and IP addresses of all the connected devices.

Log in to the web interface of the SIP server, and then select Household Setting > Status.

| Figure | 7-12 | Status |
|--------|------|--------|
| Iguie  | 7-12 | Status |

| WEB SERVICE2.0        | 袋 Local Setting | Household | Setting ③Network | Setting Log Manage  | ement             |
|-----------------------|-----------------|-----------|------------------|---------------------|-------------------|
| VTO No. Management    | Status          |           |                  |                     |                   |
| Room No. Management   | Room No.        | Status    | IP:Port          | Reg Time            | Off Time          |
|                       | 201#0           | Online    |                  | 2018-10-09 02:01:58 |                   |
| VTS Management        | 201#1           | Online    |                  | 2018-10-09 02:02:11 |                   |
| IPC Setting           |                 | Online    |                  | 2018-10-09 02:02:15 |                   |
|                       |                 | Online    |                  | 2018-10-09 02:06:20 |                   |
| Publish Information 💙 |                 |           |                  |                     | ⊮ ∢ 1/1 ⊳ ⊮ Go to |

## 7.6 Publish Information

Allows you to send messages from the SIP server to the VTH devices connected to it, and allows you to view the message history.

### 7.6.1 Send Info

<u>Step 1</u> Log in to the web interface of the SIP server, and then select Household Setting > Publish Information > Send Info.

Figure 7-13 Send information

| WEB SERVICE2.0     | ☆Local Settings            | Household Setting   | (i) Network | Search Log | English -       |
|--------------------|----------------------------|---------------------|-------------|------------|-----------------|
| VTO No. Management | Validity Period 2000-01-16 | <b>a</b> 23:59:59 © |             |            |                 |
| VTH Management     | Send to                    | All devices         |             |            |                 |
| VTS Settings       | Title                      |                     |             |            |                 |
|                    |                            |                     |             |            |                 |
|                    |                            |                     |             |            |                 |
| Announcement ^     |                            |                     |             |            |                 |
|                    |                            |                     |             |            |                 |
| History Info       |                            |                     |             |            | Confirm Refresh |

- <u>Step 2</u> Specify the Validity Period that the message will be valid.
- <u>Step 3</u> Enter the VTO number or VTH number in the "Send to" field or select All devices to send the message to all the devices in the network.

Enter the message Title in the "Title" field.

<u>Step 4</u> Enter the content of your message into the "Contents" field.

<u>Step 5</u> Click Confirm.

### 7.6.2 History Info

View the information contained in previously sent messages.

Log in to the web interface of the SIP server, select Household Setting > Publish Information > History Info.

Figure 7-14 History information

| WEB SERVICE2.0            | ☆ Local Setting     | Household Setting   | Network Setting | Log Management    | • |
|---------------------------|---------------------|---------------------|-----------------|-------------------|---|
|                           |                     |                     |                 |                   |   |
| VTO No. Management        | IssueTime           | Period of validity  |                 | Delete            |   |
| Room No. Management       | 2018-10-09 16:52:31 | 2018-10-09 16:54:00 |                 |                   |   |
| VTS Management            | 2018-10-09 16:52:31 | 2018-10-09 16:53:00 |                 |                   |   |
| IPC Setting               | 2018-10-09 03:15:38 | 2018-10-09 16:52:00 |                 |                   |   |
| Status                    |                     |                     |                 |                   |   |
| Publish Information \land |                     |                     |                 |                   |   |
| Send Info                 |                     |                     |                 |                   |   |
| History Info              |                     |                     |                 |                   |   |
|                           |                     |                     |                 | ⊨ ≼ 1/1 ≽ ⊨ Go to | ł |

## 8 Network

This chapter introduces how to configure the network parameters.

## 8.1 Basic

### 8.1.1 TCP/IP

Modify the IP address, subnet mask, default gateway, and DNS of the VTO.

<u>Step 1</u> Select Network > Basic.

|                |                                | Figure 8-1 TC                                                                                   | P/IP and port                                                                    |          |       |
|----------------|--------------------------------|-------------------------------------------------------------------------------------------------|----------------------------------------------------------------------------------|----------|-------|
| WEB SERVICE2.0 |                                | ¢Local Settings                                                                                 | <b>≣</b> ⊮Household Setting                                                      | Network  |       |
| Basic          | тс                             | P/IP                                                                                            |                                                                                  |          |       |
| UPnP           | IP Address                     |                                                                                                 |                                                                                  |          |       |
| SIP Server     | Subnet Mask<br>Default Gateway |                                                                                                 |                                                                                  |          |       |
| Firewall       | MAC Address                    |                                                                                                 |                                                                                  |          |       |
|                | Preferred DNS<br>Alternate DNS |                                                                                                 |                                                                                  |          |       |
|                |                                |                                                                                                 |                                                                                  |          |       |
|                | P                              | ort                                                                                             |                                                                                  |          |       |
|                | Port                           | 80                                                                                              |                                                                                  | TCP Port | 37777 |
|                | HTTPS Port                     | 443                                                                                             | Enable                                                                           | UDP Port | 37778 |
|                |                                | Warning The device needs a<br>Port.<br>Warning Disabiling HTTPS m<br>Compatible with TLSv1.1 at | about after modifying the Port or HTTPS<br>ay be at risk<br>nd earlier versions. |          |       |
|                | Certificate Manag              | ement<br>Create Server Certificate<br>Details                                                   | Download Root CERT<br>Delete                                                     |          |       |
|                | P                              | 72P                                                                                             |                                                                                  |          |       |
|                |                                |                                                                                                 |                                                                                  |          |       |
|                | Status                         | ✓ Enable Offline                                                                                |                                                                                  | QR Code  | 网络属   |
|                | SN                             |                                                                                                 |                                                                                  |          |       |

<u>Step 2</u> Configure the parameters and click Save.
 The VTO will restart after making any changes. You must modify the IP address of your PC to the same network segment as the VTO to log in again.

#### 8.1.2 Port

| Parameter                    | Description                                                                                                    |
|------------------------------|----------------------------------------------------------------------------------------------------|
| Port                         | HTTP Port 80 by default. If already used, choose any number from 1025 to 65535 as needed. You can enter <i>http://VTO IP address:Port</i> to log in to the VTO.              |
| HTTPS Port                   | Enable this function and click Save. You can now enter <i>https://VTO IP address:HTTPS Port</i> to log in to the VTO.                                                        |
| TCP/UDP Port                 | Used for accessing the VTO with devices in other networks. See "8.2 UPnP" for details.                                                                                       |
| Create Server<br>Certificate | The unique digital identification of VTO for the SSL protocol. For first-time use<br>or after changing the IP address of the VTO, you need to go through this<br>process.    |
| Download Root<br>CERT        | If you are using a PC that has never logged in to the VTO, download the root certificate and double-click to install it. Now you can use the HTTPS function mentioned above. |

Figure 8-2 Parameter description

#### 8.1.3 P2P

When the VTO works as the SIP server, you can configure the UPnP function to allow WAN devices to log in to the VTO. The message "Offline" means that the network is not configured properly to allow P2P, an "Online" message appears if it is configured correctly. Scan the P2P QR code with the DMSS mobile app to add the VTO.

Prerequisites

- Enable the UPnP function on the router, and then configure a WAN IP address for the router.
- Connect the VTO to the LAN of the router.

### 8.2 UPnP

When the VTO works as the SIP server, you can configure the UPnP function to allow WAN devices to log in to the VTO.

#### Preparation

- Enable the UPnP function on the router, and then configure a WAN IP address for the router.
- Connect the VTO to the LAN port of the router.

### 8.2.1 Enabling UPnP Services

- <u>Step 1</u> Select Network > UPnP.
- <u>Step 2</u> Enable the services listed as needed.
- <u>Step 3</u> Select Enable.
- Step 4 Click Save.

### 8.2.2 Adding UPnP Services

- <u>Step 1</u> Select Network > UPnP.
- Step 2 Click Add.
- <u>Step 3</u> Configure the parameters as needed.

Figure 8-3 Add a UPnP service

| Add      |             |         | int. | ×      |
|----------|-------------|---------|------|--------|
| De       |             |         |      |        |
| ii ii ii | ON          | I 💿 OFF |      |        |
| Service  | Name        |         |      |        |
| Servio   | се Туре     |         |      |        |
| P        | rotocol TCP |         | •    |        |
| Interr   | al Port     |         |      |        |
| Extern   | al Port     |         |      |        |
|          |             |         |      |        |
|          |             | 리세크)    |      |        |
| Let      |             | 100     | Save | Cancel |

Figure 8-4 Parameter description

| Parameter      | Description                                                                   |  |  |  |  |  |  |
|----------------|-------------------------------------------------------------------------------|--|--|--|--|--|--|
| Service Name   | Enter the information as needed.                                              |  |  |  |  |  |  |
| Service Type   |                                                                               |  |  |  |  |  |  |
| Protocol       | Select TCP or UDP as needed.                                                  |  |  |  |  |  |  |
| Internal Port  | Use port number from 1024 through 5000.                                       |  |  |  |  |  |  |
|                |                                                                               |  |  |  |  |  |  |
|                | • Do not use port number 1–1023 to avoid conflict.                            |  |  |  |  |  |  |
| Eviteria Devit | • If you need to configure this function for multiple devices, make sure that |  |  |  |  |  |  |
| External Port  | the ports are not the same.                                                   |  |  |  |  |  |  |
|                | • The port number you use must not be occupied.                               |  |  |  |  |  |  |
|                | • The internal and external port number must be the same.                     |  |  |  |  |  |  |

### 8.3 SIP Server

There must be a SIP server in the network for all connected VTOs and VTHs to call each other. Use a VTO or another server as the SIP server.

<u>Step 1</u> Select Network > SIP Server.

Figure 8-5 SIP Server

| WEB SERVICE2.0 | ঞ্চ Local Settings        | Household Setting | Network | Search Log | English -   | 🐥 🕇 🕞 - |
|----------------|---------------------------|-------------------|---------|------------|-------------|---------|
|                |                           |                   |         |            |             |         |
| Basic          |                           |                   |         |            |             |         |
|                | SIP Server 🗹 Ena          | ble               |         |            |             |         |
| UPnP           | Server Type VTO           |                   |         |            |             |         |
| SIP Server     | IP Address                |                   |         |            |             |         |
|                | Port 5080                 |                   |         |            |             |         |
| Firewall       | Username 8001             |                   |         |            |             |         |
|                | Password                  |                   |         |            |             |         |
|                | SIP Domain VDP            |                   |         |            |             |         |
|                | SIP Server Username admir |                   |         |            |             |         |
|                | SIP Server Password       |                   |         |            |             |         |
|                |                           |                   |         |            |             |         |
|                |                           |                   |         | Save       | Refresh Del | ault    |

<u>Step 2</u> Select a server type as needed.

 To set the VTO you have logged in as the SIP server: Check the box next to SIP Server, and click Save, and then the VTO will restart. You can add VTOs and VTHs to this VTO. See the details in "5 Household Setting".

If the VTO you have logged into is not the SIP, do not check the box for SIP Server or the connection will fail.

• If another VTO is setup as the SIP server: Uncheck SIP server. Set Server Type to VTO, configure the parameters, and then click Save.

| Parameter           | Description                                                                   |  |  |
|---------------------|-------------------------------------------------------------------------------|--|--|
| IP Addr.            | VTO IP address.                                                               |  |  |
| Dort                | 5060 by default when the VTO that you are logged into is acting as the SIP    |  |  |
| Port                | server                                                                        |  |  |
| Username            |                                                                               |  |  |
| Password            | Keep it default.                                                              |  |  |
|                     | "VDP" by default. Can be changed to another value if desired. Note that it    |  |  |
| SIP Domain          | must match the SIP Domain value set on the SIP server, if this is not the SIP |  |  |
|                     | server.                                                                       |  |  |
| SIP Server Username | Wah interface legin username and paceword of the SID server                   |  |  |
| SIP Server Password | Web interface login username and password of the SIP server.                  |  |  |

• If other servers work as the SIP server:

Select the Server Type as needed, and then see the corresponding manual for details.

## 8.4 Firewall

You can enable different firewall types to control network access to the VTO.

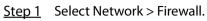

#### Figure 8-6 Firewall

| WEB SERVICE2.0 | ☆ Local Settings    | Household Setting | Network | Search Log | English ~ | 🌲 🕇 🕞 |
|----------------|---------------------|-------------------|---------|------------|-----------|-------|
| Basic          | Firewall            |                   |         |            |           |       |
| UPnP           | Type Network Access |                   |         |            |           |       |
|                | Enable              |                   |         |            |           |       |
| SIP Server     | Default Refresh     | Confirm           |         |            |           |       |
| Firewall       |                     |                   |         |            |           |       |

<u>Step 2</u> Select one or more firewall types, and then check the box next to Enable.

<u>Step 3</u> Configure the parameters.

Figure 8-7 Firewall type description

| Туре            | Description                                                                 |
|-----------------|-----------------------------------------------------------------------------|
| Network Access  | Select either Allowlist or Blocklist, and then add an IP address or segment |
|                 | which is allowed or denied to access the VTO.                               |
| PING Prohibited | The VTO will not respond to ping to avoid ping attacks.                     |
| Anti-semijoin   | Protects the VTO performance by blocking excessive SYN packets.             |

# 9 Log Management

Select Search Log to view call history, system logs, and alarm records, unlock records, and export them to your PC as needed.

## A

If storage is full, the oldest records will be overwritten. Back up the records as needed.

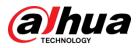

Dahua Technology USA 15245 Alton Parkway, Suite #100 Irvine, CA 92618

http://us.dahuasecurity.com/

Main Line: 949-679-7777 Support: 877-606-1590

Sales: sales.usa@dahuatech.com Support: support.usa@dahuatech.com

© 2021 Dahua Technology USA. All rights reserved. Design and specifications are subject to change without notice.